Step1.掃描右側 QR 碼進入網頁後,點選 Register Now 註冊,姓名建議使用英文。

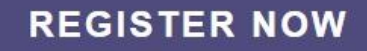

Step2.進入註冊頁面後,按下圖填寫資料。 **User Sign-up** 

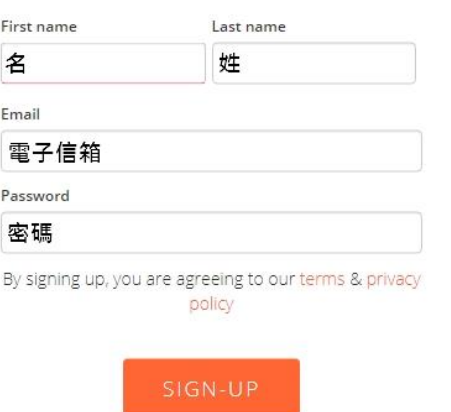

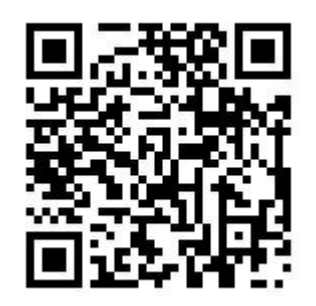

Step3. 進入設定頁面,活動類型選擇 Bike,勾選 agree 後按 Next 進入下一步。

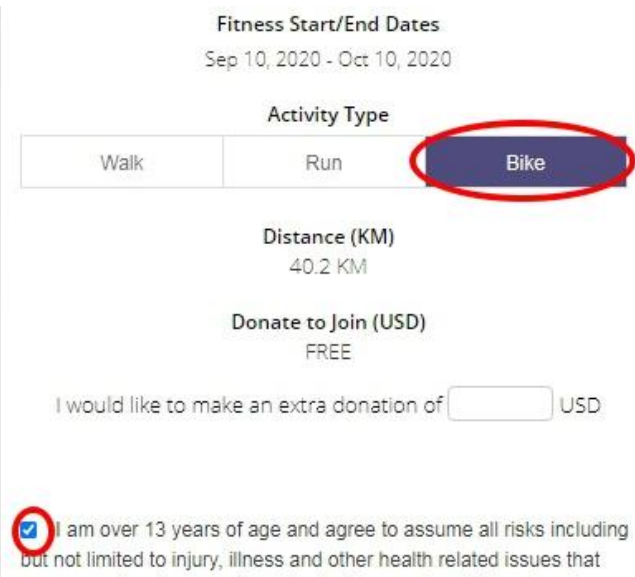

may occur due to my participation in this event, and I hereby release Charity Footprints and all other campaign administrators, affiliates, agents, successors and assigns from all liability which could arise from my participation in this event.

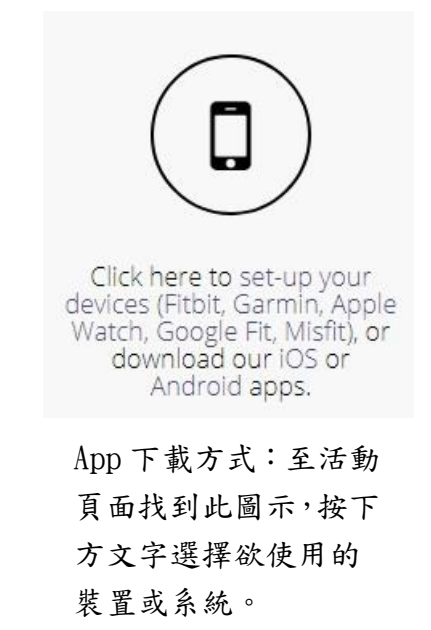

Step4. 依據指示填入地址,並按下 Next 進入下一步。

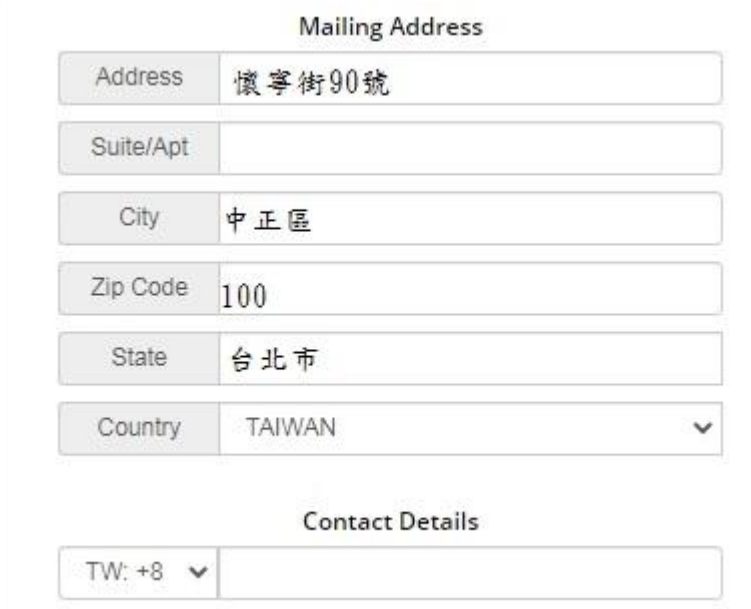

Step5.到此步驟後,若無特別需求皆直接按 Next 即可,注意在 team up 頁面時 選擇 individual,最後在 invite Your Friends 的頁面點選 Go To My Fundraising Page 即可至 app 登入開始里程計算, app 下載方式見上頁。

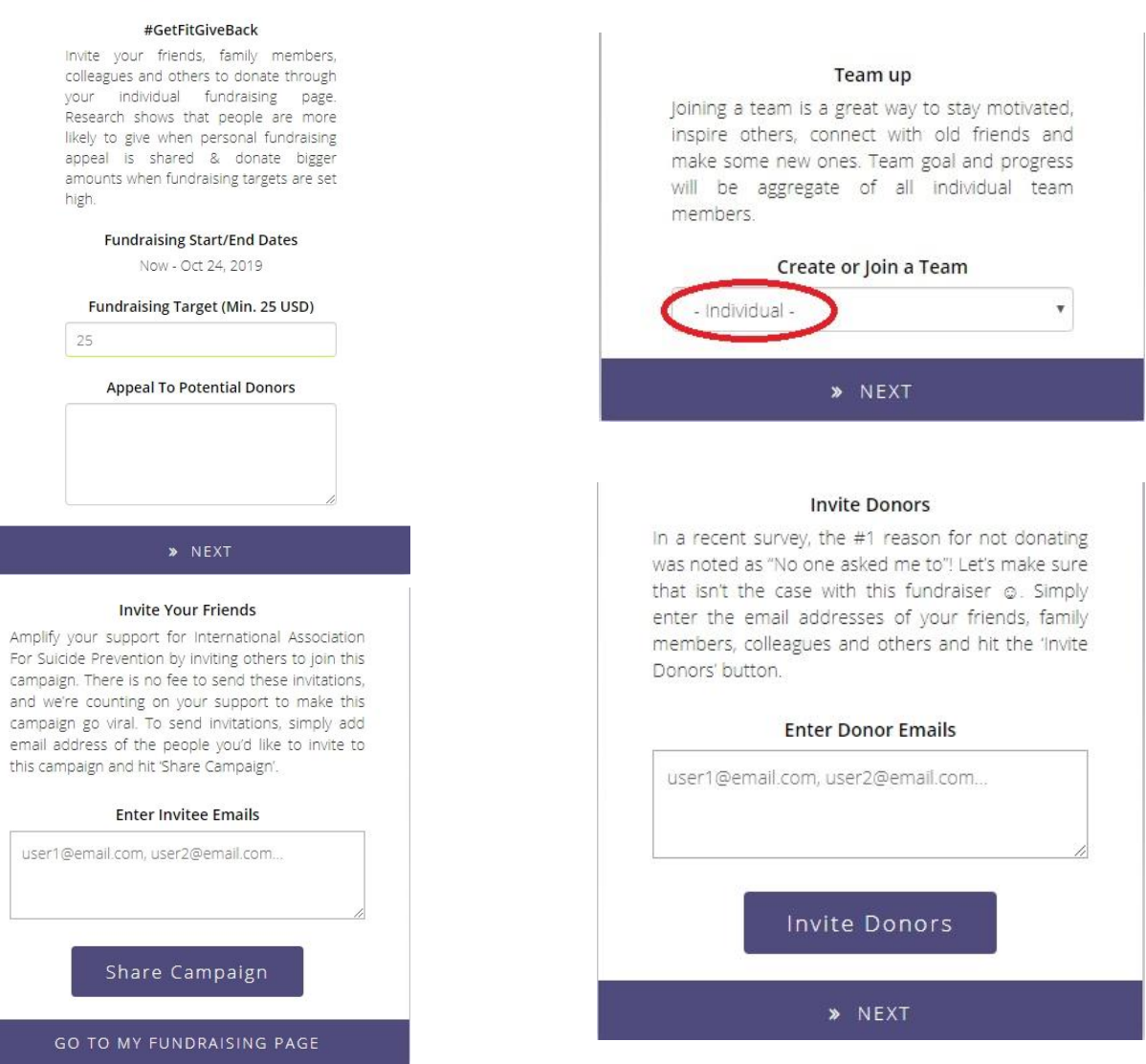